# Configuración del protocolo de resolución de direcciones (ARP) en los switches apilables de la serie Sx500  $\overline{\phantom{a}}$

## Objetivo

El protocolo de resolución de direcciones (ARP) es un protocolo de telecomunicaciones que se utiliza para resolver las direcciones de capa de red en direcciones de capa de enlace. El switch mantiene una tabla ARP para todos los dispositivos que están presentes en sus subredes conectadas directamente. Siempre que un switch necesita enviar o rutear paquetes a un dispositivo local, primero busca en la tabla ARP para obtener la dirección MAC del dispositivo. ARP también es muy útil para solucionar problemas.

La configuración ARP necesita hacer lo siguiente:

1. Elija si la configuración ARP debe funcionar en el modo de Capa 2 o en el modo de Capa 3. Consulte el artículo *Stack Settings on Sx500 Series Stackable Switches* si es necesario cambiar esta configuración.

2. Cree una VLAN; esto se hace solamente cuando el switch está en el modo de Capa 3 porque cuando el switch está en el modo de Capa 2 solamente funciona en la VLAN de administración que se crea de manera predeterminada. Esta configuración se puede encontrar en el artículo [Creación de VLAN en Switches apilables de la Serie Sx500](ukp.aspx?vW=1&articleid=2590). 3. Cree la interfaz IPv4, que se crea sólo cuando el switch está en el modo de Capa 3, que se puede configurar en Configuración IP > Administración e Interfaz IP > Interfaz IPv4. 4. Configure ARP, esto se trata en este artículo.

Si el switch se encuentra en el modo de Capa 3, también se puede configurar ARP proxy. Proxy ARP es un método por el cual un dispositivo en una red dada responde a las consultas ARP para una dirección de red que no está en esa red. El ARP proxy conoce la ubicación a la que se dirige el tráfico entrante y da su propia dirección MAC en respuesta a la solicitud ARP. Este artículo también explica cómo habilitar el proxy ARP en el switch. Una vez que el proxy ARP se habilita en esta página, se habilita en todas las interfaces.

En este artículo se explican los pasos para la configuración de ARP tanto en el modo de Capa 2 como en el modo de Capa 3.

## Dispositivos aplicables

Switches apilables · Sx500 Series

### Versión del software

•1.3.0.62

### <span id="page-0-0"></span>Configuración ARP básica Ξ

Paso 1. Inicie sesión en la utilidad de configuración web y elija IP Configuration > ARP (Capa 2 o Capa 3). La página ARP se abre:

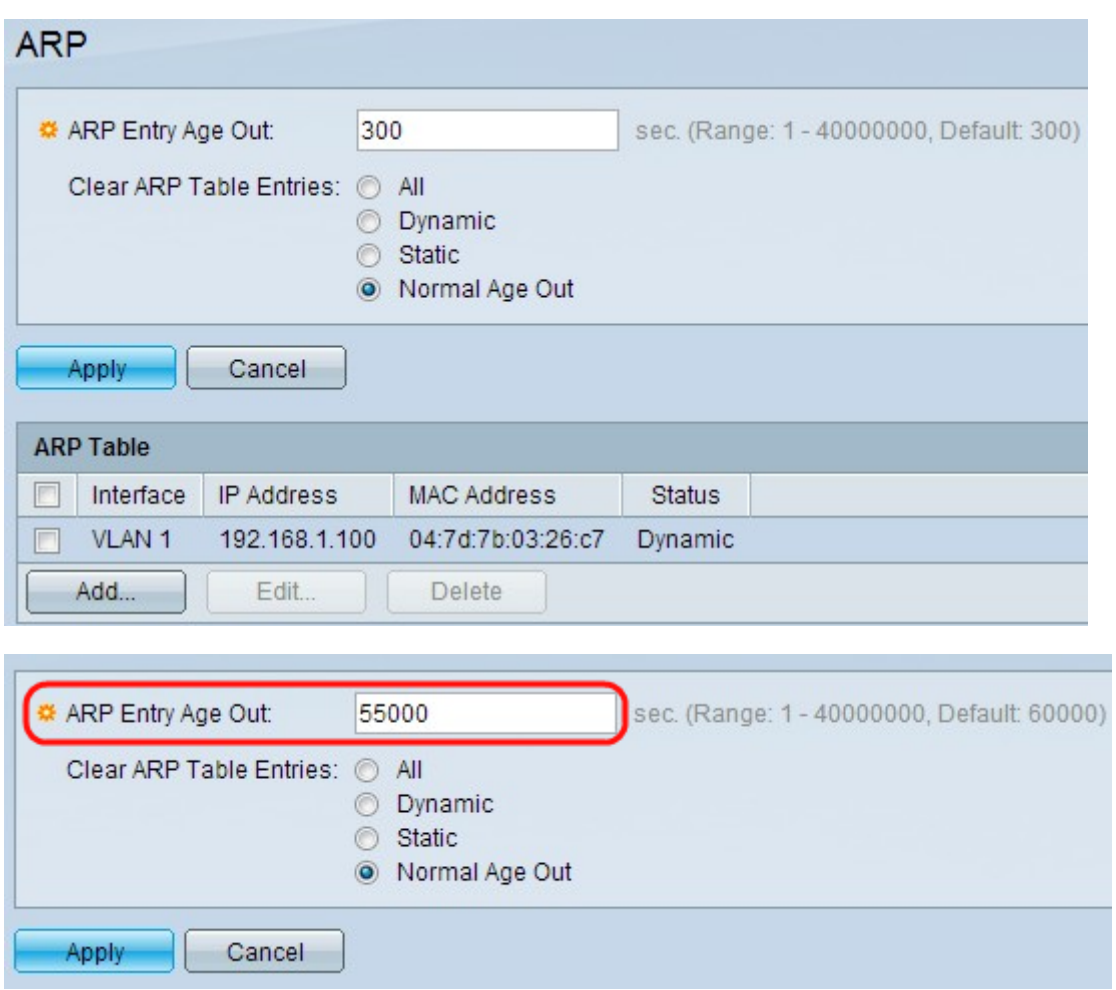

Paso 2. Introduzca el número de segundos que las direcciones dinámicas pueden permanecer en la tabla ARP en el campo ARP Entry Age Out (Salida de la Edad de Entrada ARP). Una dirección dinámica se desactualiza después de que el tiempo en la tabla exceda el tiempo de espera de entrada ARP. Cuando una dirección dinámica se desactualiza, se elimina de la tabla y se agrega de nuevo en la tabla sólo cuando se vuelve a aprender. El valor predeterminado para el modo de Capa 2 es 300 y 60000 para el modo de Capa 3.

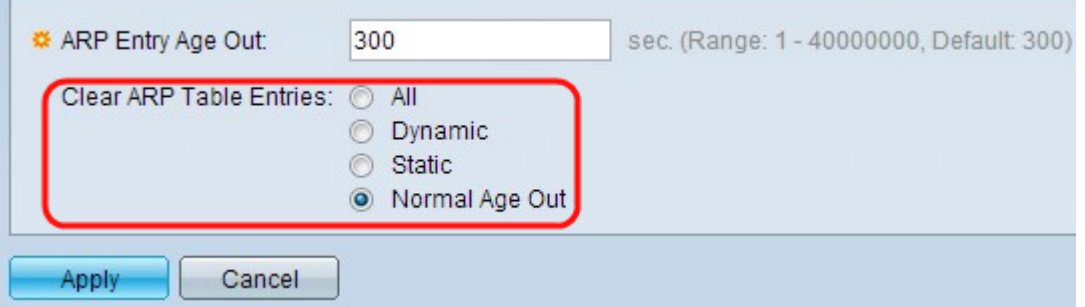

Paso 3. Haga clic en el botón de opción que corresponde al tipo de entradas ARP que se borrarán del sistema en el campo Clear ARP Table Entries (Borrar entradas de tabla ARP).

·Todos: elimina inmediatamente todas las direcciones estáticas y dinámicas.

·dinámica: elimina todas las direcciones dinámicas inmediatamente. Las direcciones dinámicas se agregan de las respuestas ARP que recibe el switch para que se desvanezcan después de un tiempo configurado.

·Estático: elimina todas las direcciones estáticas inmediatamente. Las direcciones estáticas se configuran manualmente para que no caduquen con el tiempo.

·Tiempo de espera normal: elimina las direcciones dinámicas en función del tiempo de espera de entrada ARP configurado.

Paso 4. Haga clic en Aplicar para guardar los parámetros.

### Configuración ARP en Modo de Capa 2

#### Agregar entrada a la tabla ARP

Nota: Puede que tenga que hacer referencia a [Configuración ARP básica](#page-0-0) antes de este procedimiento.

Paso 1. Inicie sesión en la utilidad de configuración web y elija **IP Configuration > ARP**. La página ARP se abre:

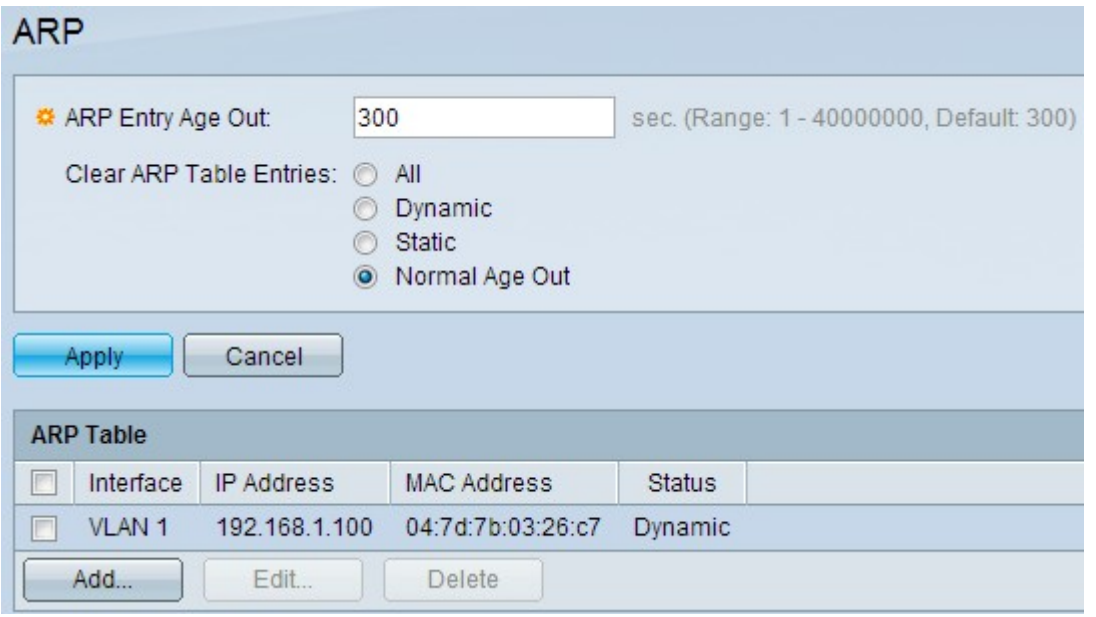

La tabla ARP muestra los campos siguientes.

Interfaz ·: Interfaz IPv4 de la subred IP conectada directamente donde reside el dispositivo IP.

Dirección IP de ·: dirección IP del dispositivo IP.

·dirección MAC: dirección MAC del dispositivo IP.

Estado ·: si la entrada se introdujo manualmente o se aprendió dinámicamente.

Paso 2. Haga clic en Add (Agregar). Aparece la ventana Add ARP Entry.

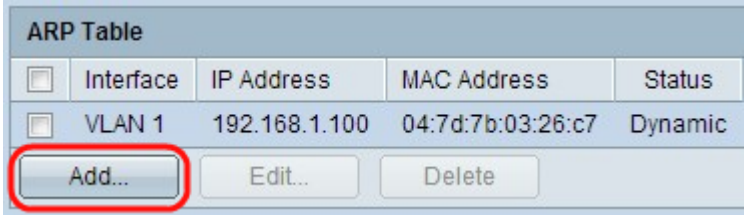

El campo IP Version (Versión IP) muestra el formato de dirección IP admitido por el host. Solo se admite IPv4.

Nota: El campo Interface (Interfaz) muestra la interfaz IPv4 en el switch. Para el modo de Capa 2, hay sólo una subred IP conectada directamente que siempre está en la VLAN de administración. Todas las direcciones estáticas y dinámicas de la tabla ARP residen en la VLAN de administración.

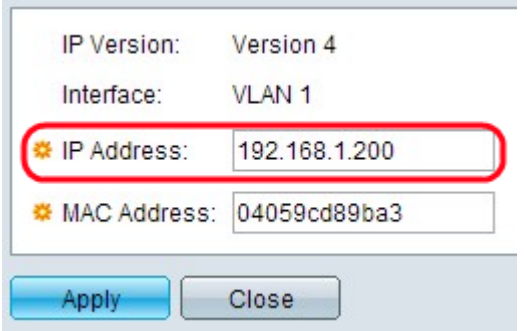

Paso 3. Introduzca la dirección IP del dispositivo local en el campo IP Address (Dirección IP).

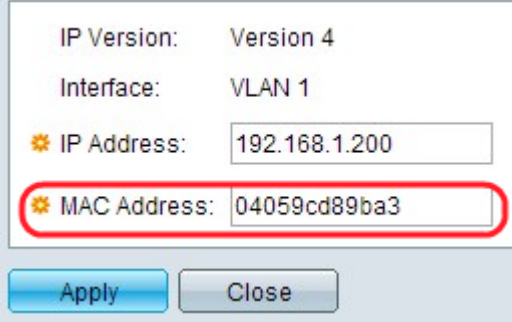

Paso 4. Introduzca la dirección MAC del dispositivo local en el campo Dirección MAC.

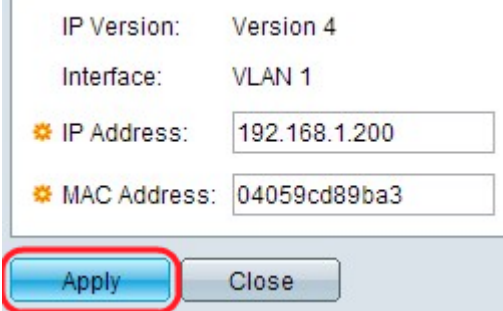

<u> 1989 - Johann Barnett, fransk politiker (</u>

Paso 5. Haga clic en Aplicar, que hace que la entrada ARP se escriba en el archivo de configuración en ejecución.

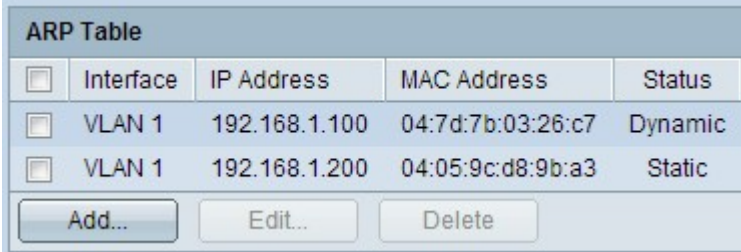

#### Editar entrada ARP

Paso 1. Inicie sesión en la utilidad de configuración web y elija IP Configuration > ARP. La página ARP se abre:

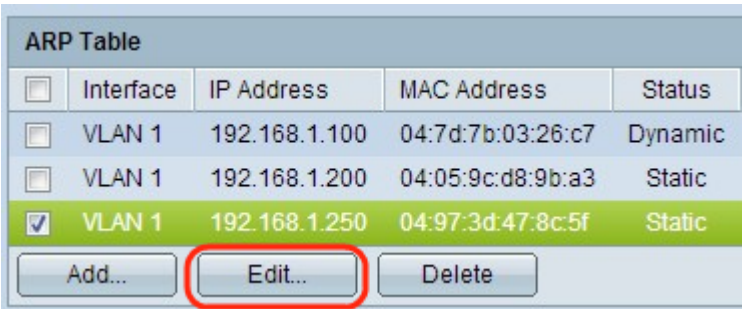

Paso 2. Marque la entrada deseada y haga clic en Editar. Se abre la página Editar tabla ARP:

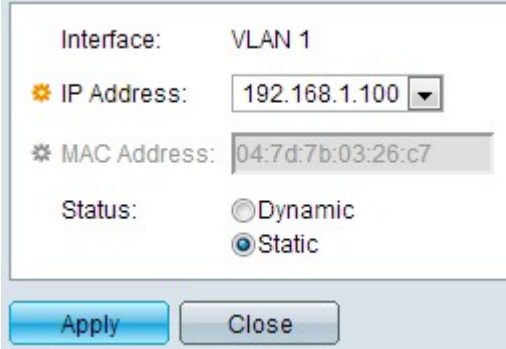

Paso 3. Edite los campos deseados. Las descripciones de los campos se pueden encontrar en los pasos 1 a 4 de la subsección Agregar entrada a la tabla ARP del artículo. El estado de los campos se puede cambiar a Estático o Dinámico.

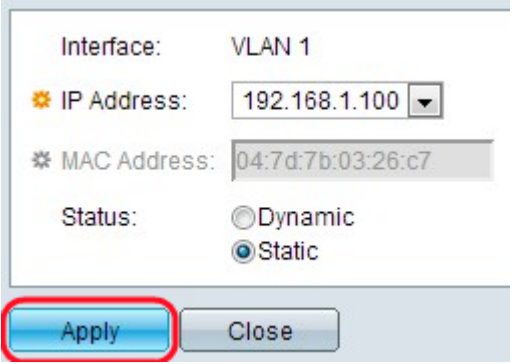

Paso 4. Haga clic en Apply (Aplicar). Se aplican los parámetros.

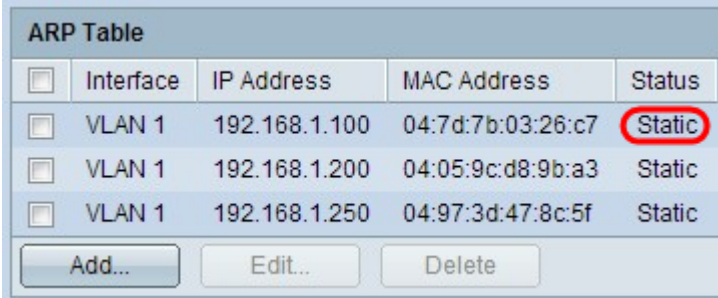

#### Eliminar entrada ARP

Paso 1. Inicie sesión en la utilidad de configuración web y elija IP Configuration > ARP. La página ARP se abre:

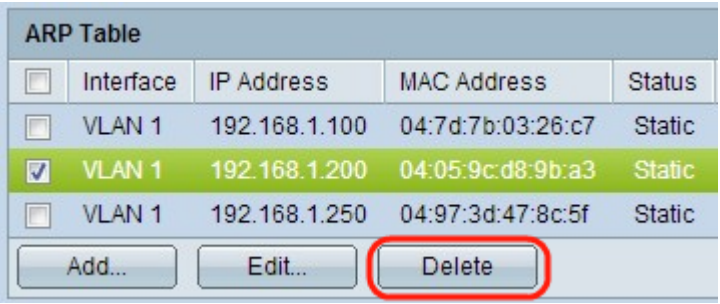

Paso 2. Marque la entrada deseada y haga clic en **Eliminar**. La interfaz se elimina.

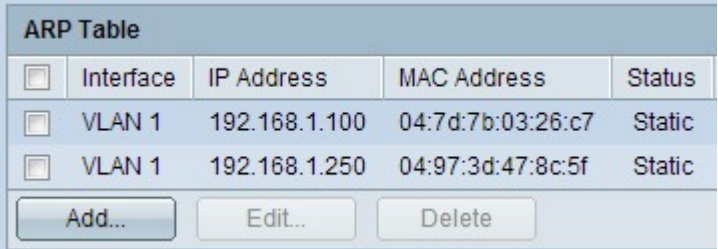

## Configuración ARP en Modo de Capa 3

#### Agregar entrada a la tabla ARP

Nota: Puede que tenga que hacer referencia a [Configuración ARP básica](#page-0-0) antes de este procedimiento.

Paso 1. Inicie sesión en la utilidad de configuración web y elija IP Configuration > ARP. La página ARP se abre:

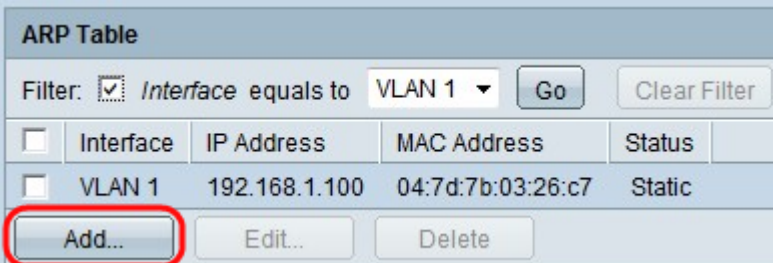

La tabla ARP muestra los campos siguientes.

Interfaz ·: interfaz IPv4 de la subred IP conectada directamente donde reside el dispositivo IP.

Dirección IP de ·: dirección IP del dispositivo IP.

·dirección MAC: dirección MAC del dispositivo IP.

Estado ·: si la entrada se introdujo manualmente o se aprendió dinámicamente.

Paso 2. El modo de capa 3 tiene un campo de filtro. Elija el tipo de interfaz de la lista desplegable en el campo Filtro y haga clic en Ir.

Paso 3. Haga clic en Add (Agregar). Aparece la ventana Add ARP Entry.

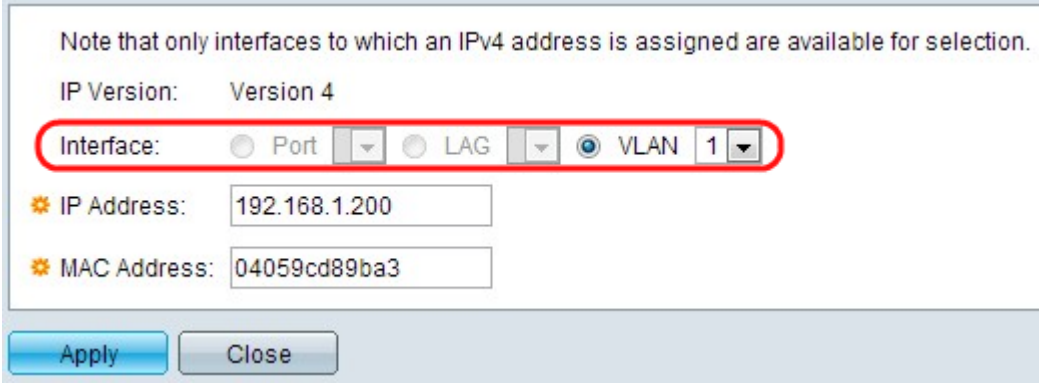

El campo IP Version (Versión IP) muestra el formato de dirección IP admitido por el host. Solo se admite IPv4.

Paso 4. Para el modo de Capa 3, una interfaz IPv4 se puede configurar en un puerto, LAG o VLAN. Elija la interfaz IPv4 que se necesita de la lista de direcciones IPv4 configuradas.

Nota: En la imagen anterior, el puerto y el LAG no se pueden seleccionar porque no están configurados con una dirección IPv4. Para la configuración de LAG, consulte el artículo [Administración y configuración de grupo de agregación de enlaces \(LAG\) en switches](ukp.aspx?vW=1&articleid=2860) [apilables serie Sx500](ukp.aspx?vW=1&articleid=2860) y asigne un puerto con una dirección IPv4.

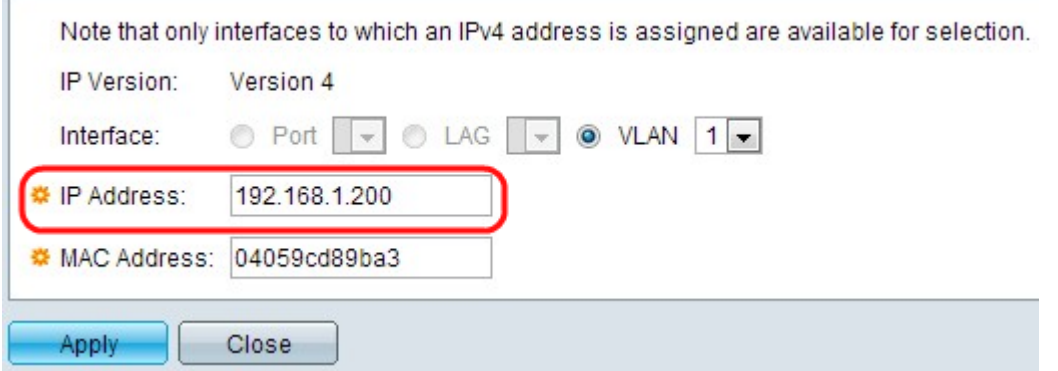

Paso 5. Introduzca la dirección IP del dispositivo local en el campo IP Address (Dirección IP).

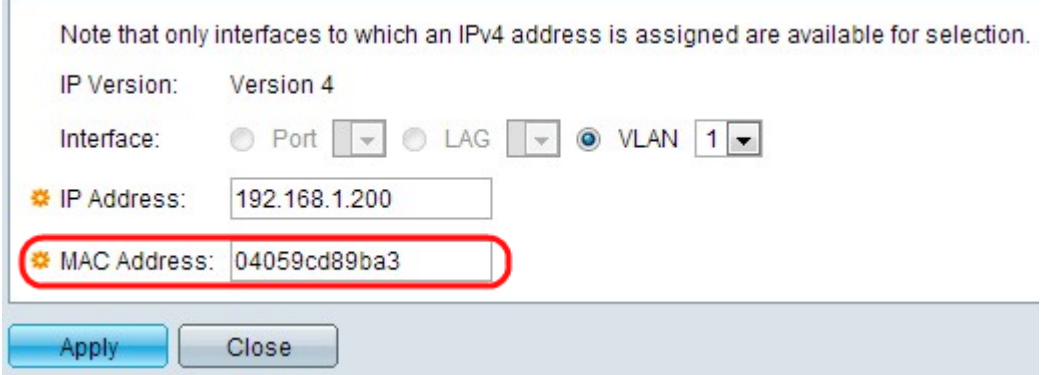

Paso 6. Introduzca la dirección MAC del dispositivo local en el campo Dirección MAC.

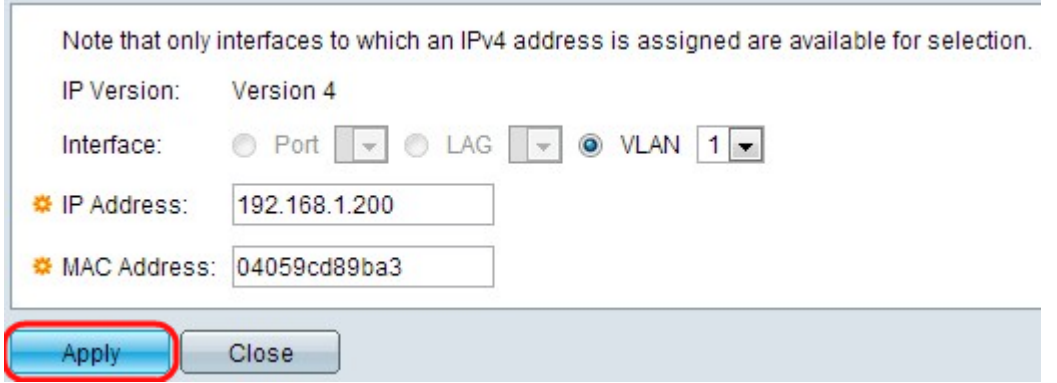

Paso 7. Haga clic en Aplicar, que hace que la entrada ARP se escriba en el archivo de configuración en ejecución.

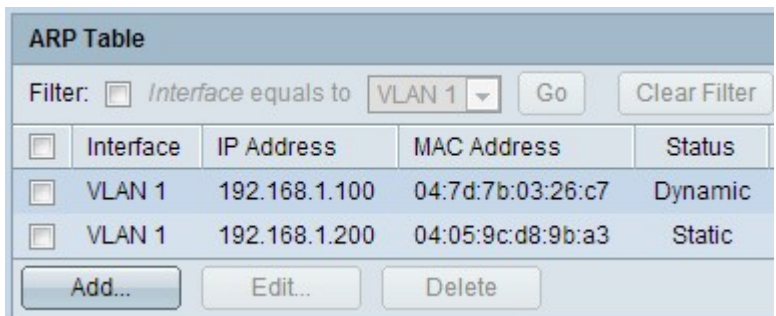

#### Editar entrada ARP

Paso 1. Inicie sesión en la utilidad de configuración web y elija IP Configuration > ARP (Capa 2 o Capa 3). La página ARP se abre:

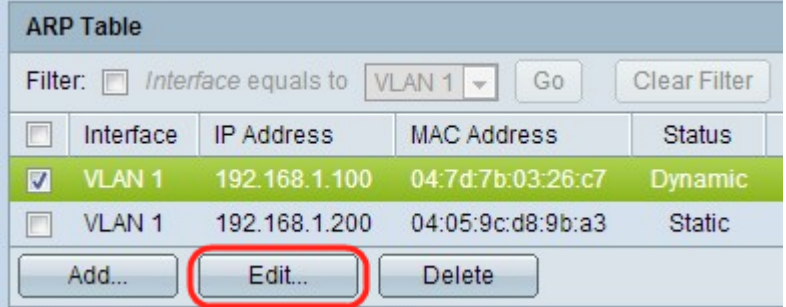

Paso 2. Marque la entrada deseada y haga clic en Editar. Se abre la página Editar tabla ARP:

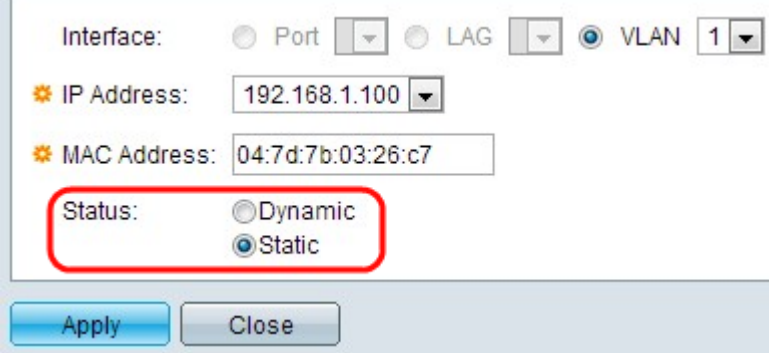

Paso 3. Edite los campos deseados. Las descripciones de los campos se pueden encontrar en los pasos 1 a 6 de la subsección Agregar entrada a la tabla ARP del artículo. El estado se puede cambiar a Estático o Dinámico.

Nota: En la imagen anterior, el puerto y el LAG no se pueden seleccionar porque no están configurados con una dirección IPv4. Para la configuración de LAG, consulte el artículo [Administración y configuración de grupo de agregación de enlaces \(LAG\) en switches](ukp.aspx?vW=1&articleid=2860) [apilables serie Sx500](ukp.aspx?vW=1&articleid=2860) y asigne un puerto con una dirección IPv4.

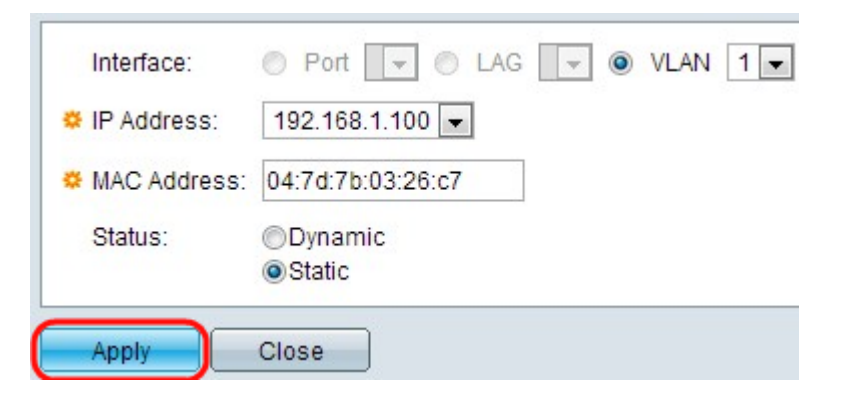

Paso 4. Haga clic en Apply (Aplicar). Se aplican los parámetros.

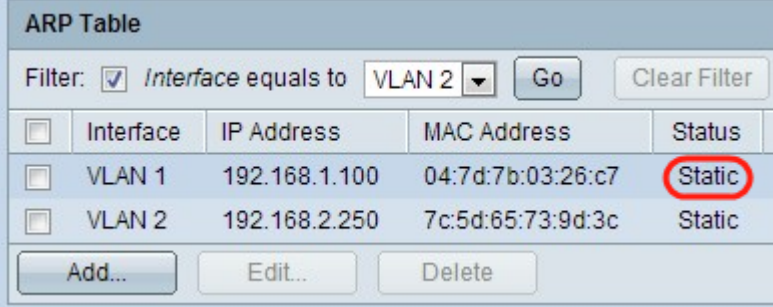

#### Para eliminar la configuración ARP

Paso 1. Inicie sesión en la utilidad de configuración web y elija IP Configuration > ARP. La página ARP se abre:

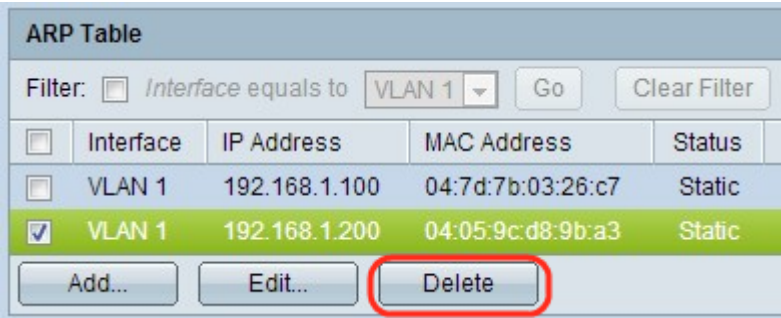

Paso 2. Marque la entrada deseada y haga clic en Eliminar. Se elimina la entrada.

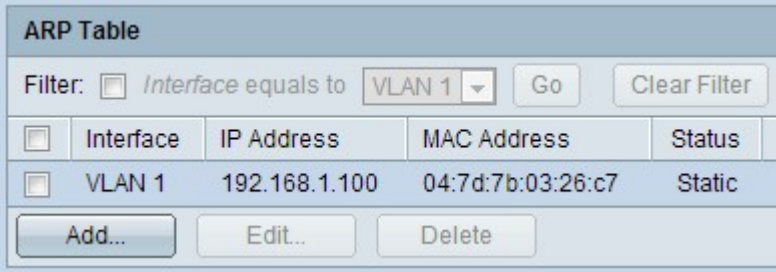

### Configuración del Proxy ARP en el Modo de Capa 3

Paso 1. Inicie sesión en la utilidad de configuración web para elegir Configuración IP > Proxy ARP (Capa 3). Se abre la página Proxy ARP:

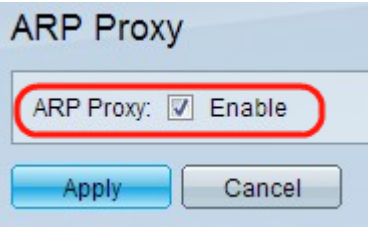

Paso 2. Marque Enable en el campo ARP Proxy para permitir que el switch responda a las solicitudes ARP a través del uso de la dirección MAC del switch para los nodos que se encuentran remotamente.

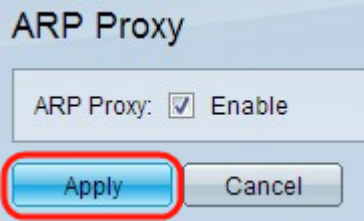

Paso 3. Haga clic en Apply (Aplicar). Se aplican los parámetros.